## **WebCT Handout**

**Biology 321**

## **How To Upload Images in the WebCT Presentation Area**

1. Navigate to Your Student Presentation Area and click on the **[Edit Files]** link next to your e-Portfolio.

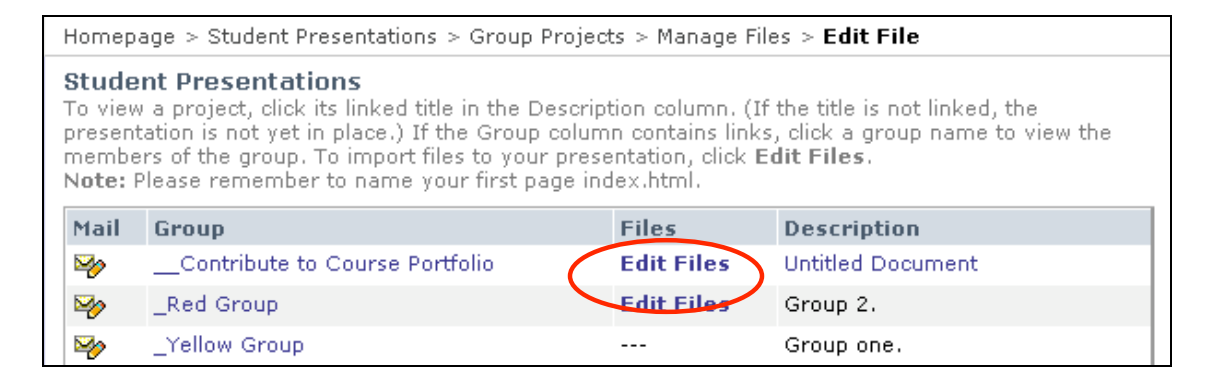

2. Click on the page you want to add an image to. Note the name of the image you want to upload – in this case "image.gif." You will need to know this name in step 6.

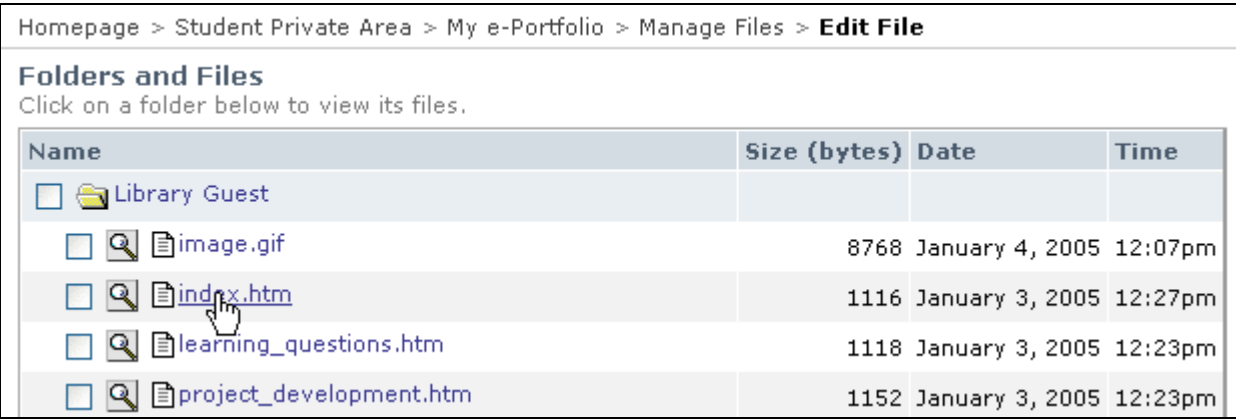

3. Click on the HTML editor button  $HTML$  editor . A WYSIWYG (what you see is what you get) HTML editor will load. From here, you can edit documents much as you do in MS Word. For most people, it's a lot less messy and scary than raw HTML.

NOTE: If nothing happens or you get a blank screen, go to www.java.com to download the latest version of the Java *software (you need Java to do this step).*

- 4. Place your cursor where you want the image to appear.
- 5. Click the "Insert Image" button .

6. In the pop-up window that appears, type the name of the image in the Source field– for example, *image.gif*.

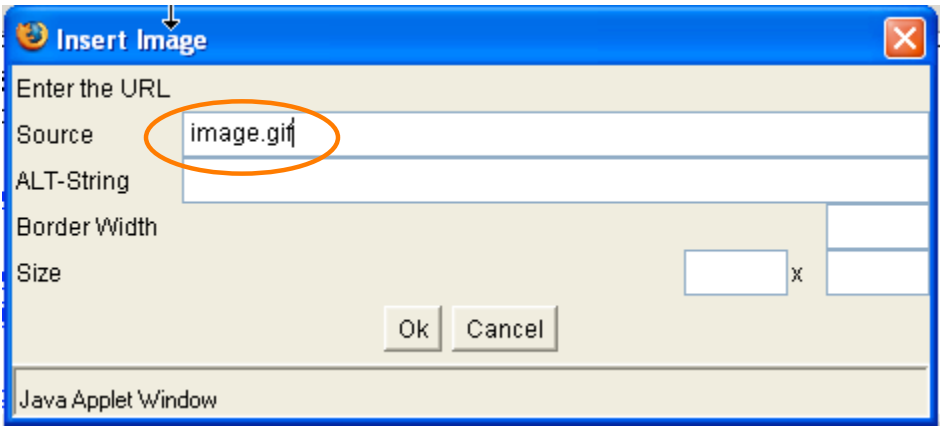

- 7. Click OK.
- 8. Mission accomplished. Your image should now appear in all its glory!
- 9. As a final step, click  $\boxed{\frac{Update}{}$ . If you close this page without clicking the "Update" button, your changes will be lost.